## ¿ Cómo descargar el certificado de cuentas por pagar?

Ingresar a la página <https://www.uninorte.edu.co/web/proveedores> y dar clic en Portales 01

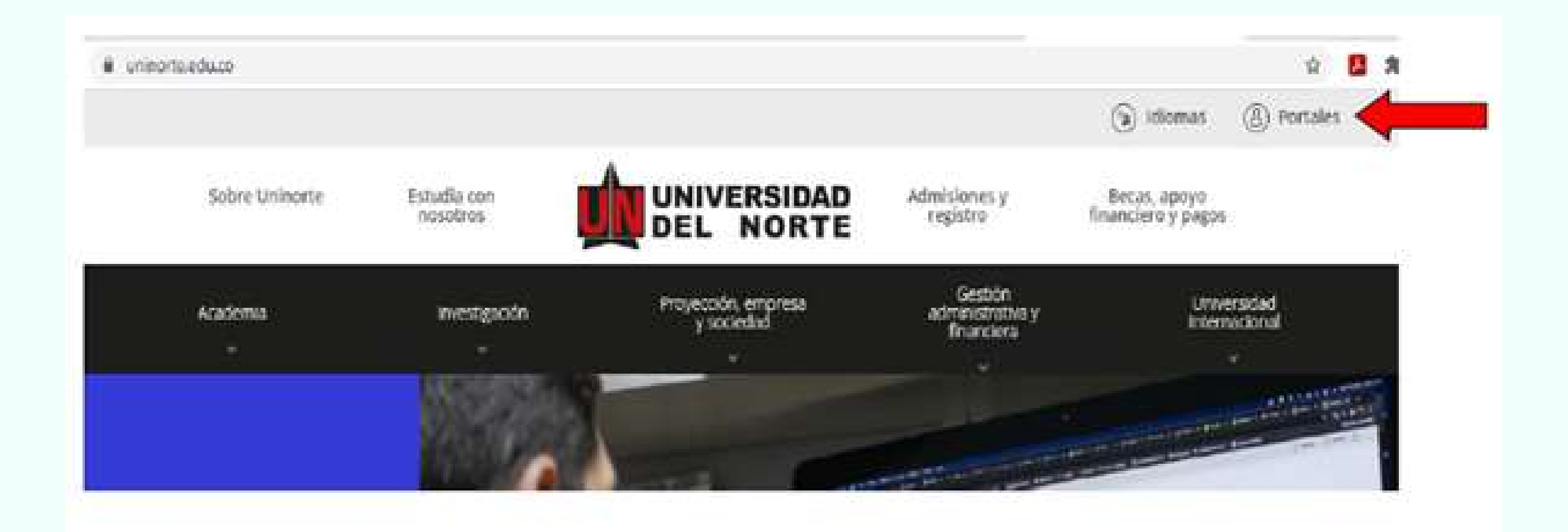

## 02 Clic en la pestaña PROVEEDORES

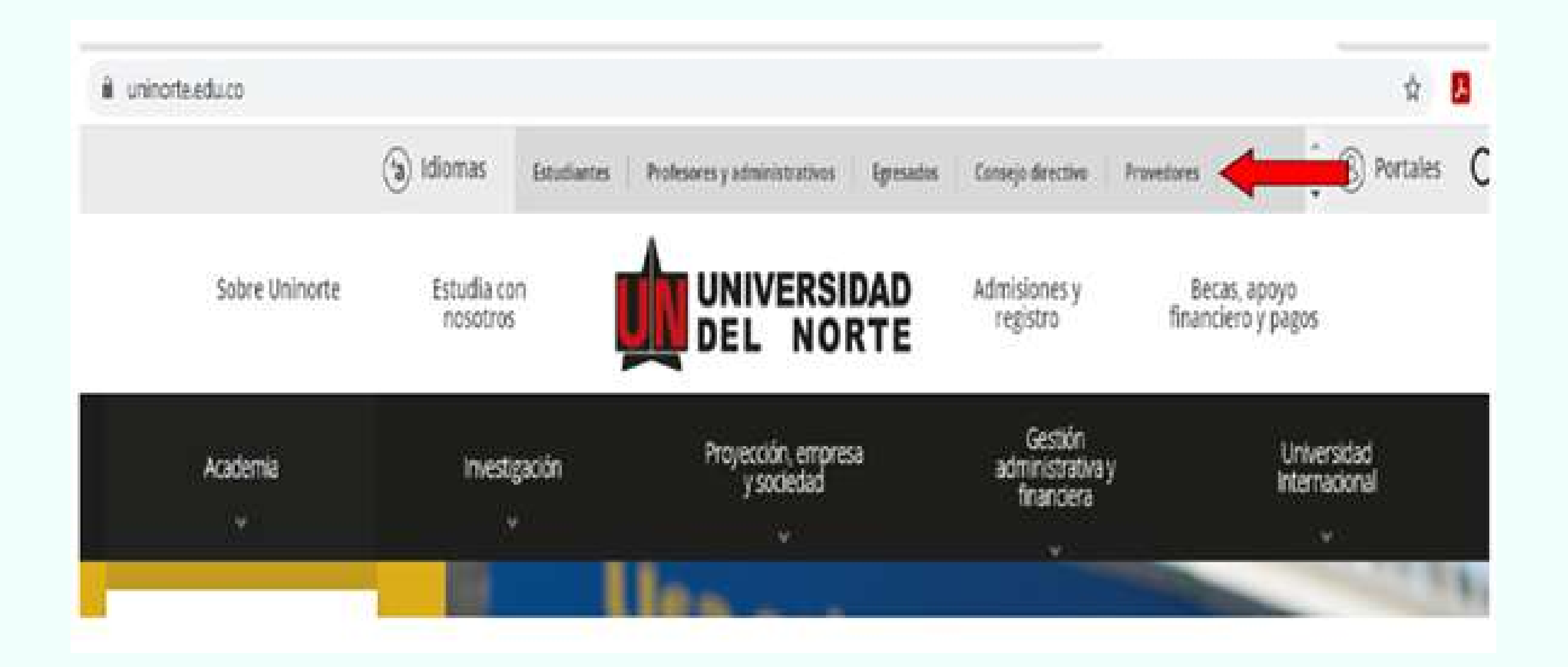

03 Después de haber realizado el proceso anterior le aparecerá un recuadro Unipagos, donde debe diligenciar identificación y contraseña:

## **UniPagos**

Persona jurídica acceda con su NIT sin el dígito de verificación.

Persona natural acceda con su No. de cedula.

Si usted no tiene su identificación activa, o no recuerda su clave de Unipagos, haga clic aqui

Identificación:

Contraseña:

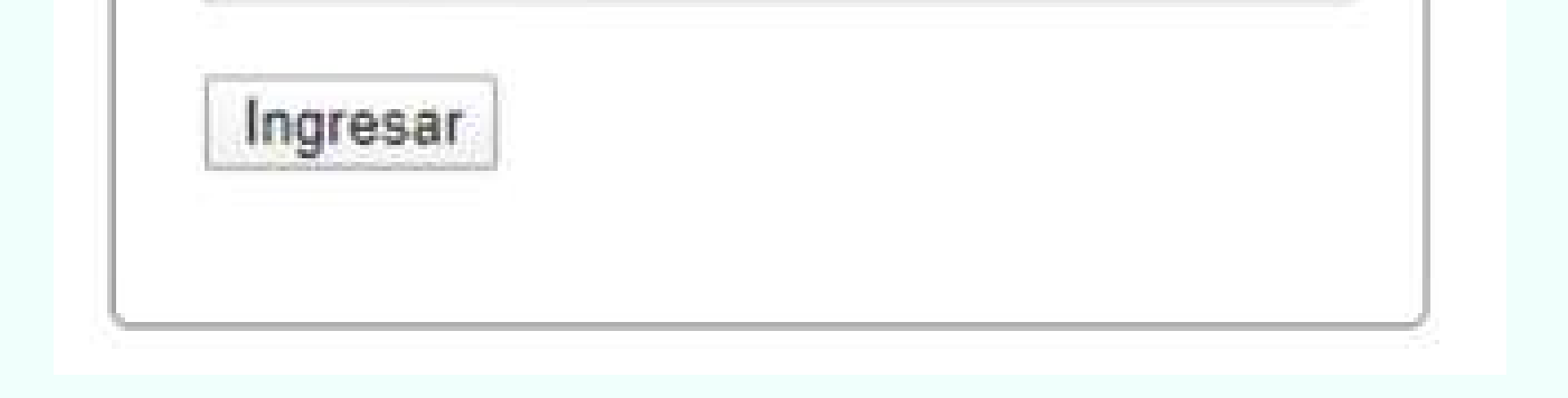

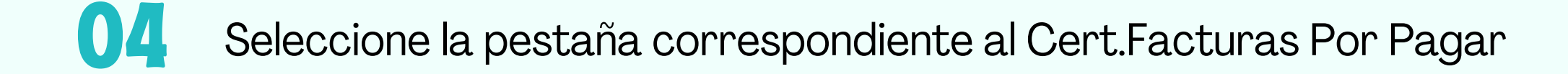

## Cert.Ingresos/Retenciones P.Natural

Cert.Facturas por Pagar

Diligencie el Nit y la fecha de corte que desea conocer las cuentas por pagar, clic en consultar: 05

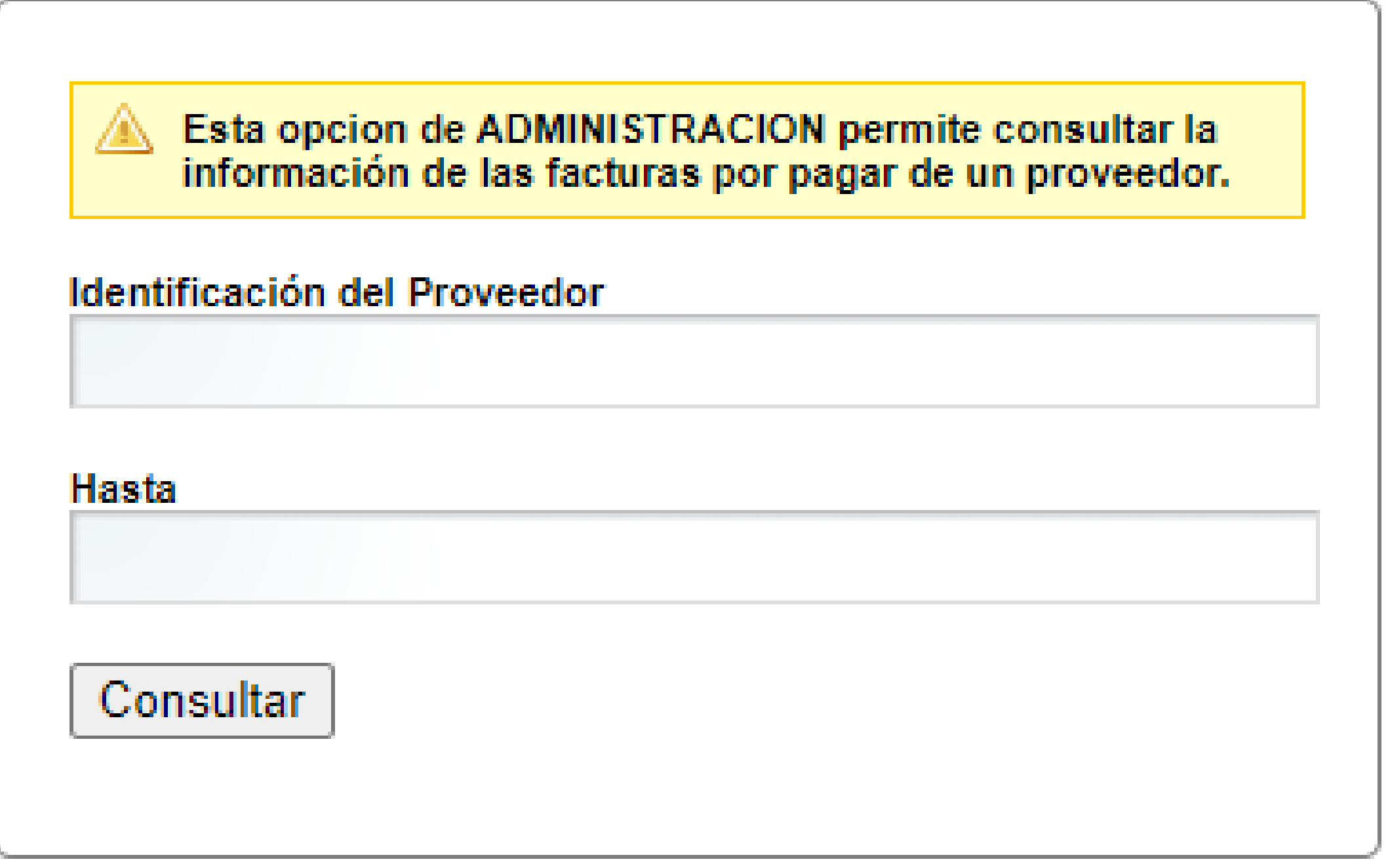

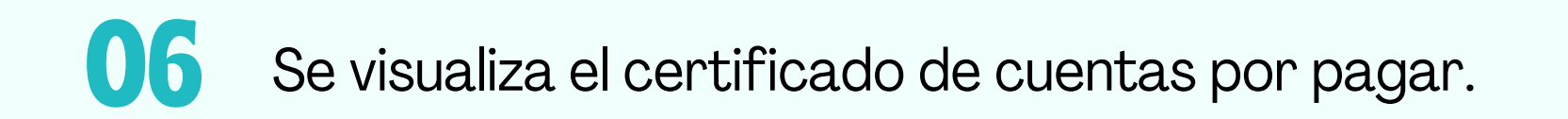

07 Dar clic en Imprimir.

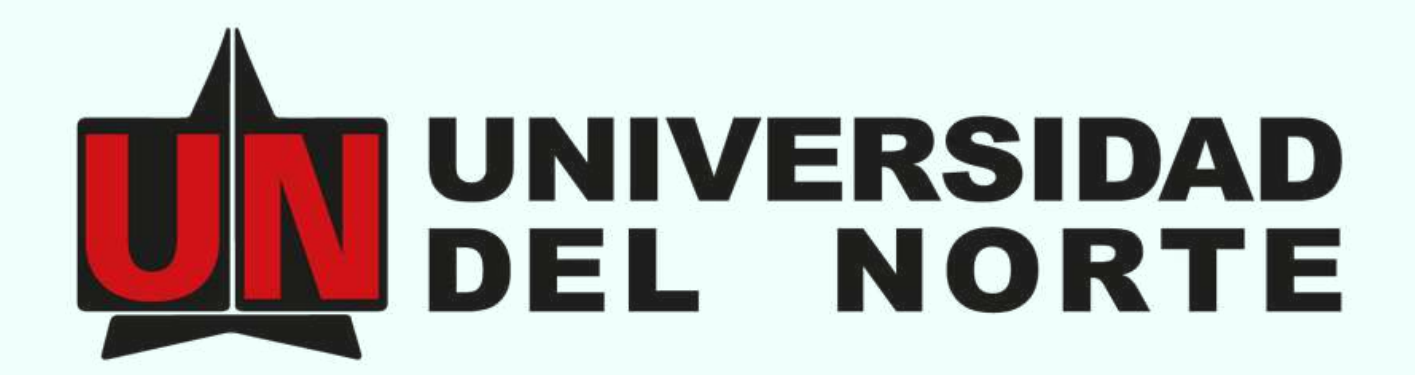

Vigilada Mineducación

Mayor información al correo: [tesoreria@uninorte.edu.co](mailto:tesoreria@uninorte.edu.co)